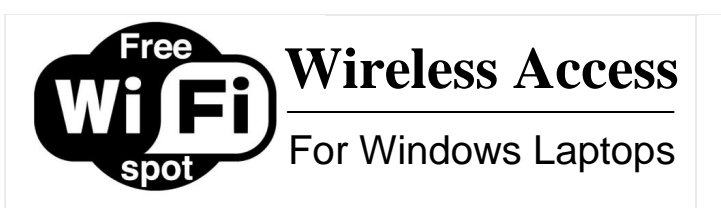

**NOTE:** Laptops vary, so these guidelines may be slightly different from your computer

# **To Connect Our Wireless Network:**

Look for the Wi-Fi icon in the SystemTray, by the clock

 $\blacksquare$ **DB** 4:22 PM Could look like either of these

#### Click on the icon to View Available Networks (or click to Open Wireless Connection)

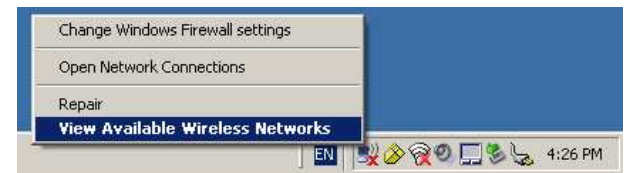

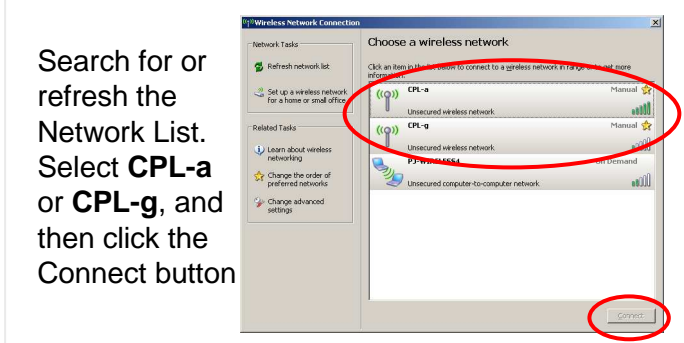

Your computer should then connect to the Library's wireless network. If you choose to save this network, your computer will connect automatically on future visits.

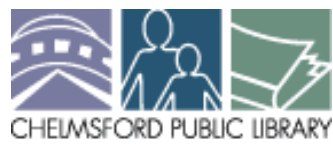

25 Boston Road Chelmsford, MA 01824978-256-5521 www.chelmsfordlibrary.orgaskus@mvlc.org

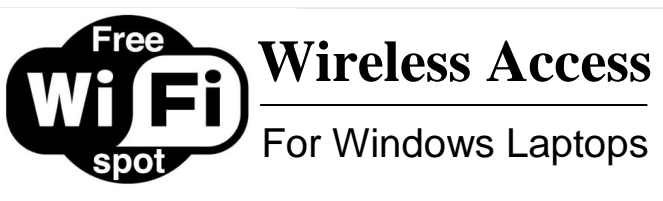

**NOTE:** Laptops vary, so these guidelines may be slightly different from your computer

### **To Connect Our Wireless Network:**

Look for the Wi-Fi icon in the SystemTray, by the clock

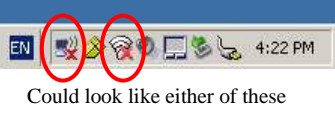

#### Click on the icon to View Available Networks (or click to Open Wireless Connection)

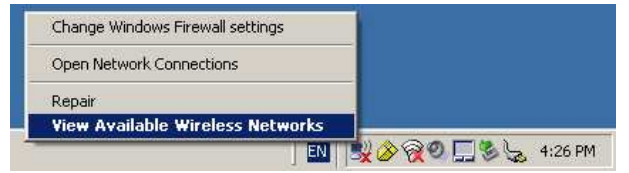

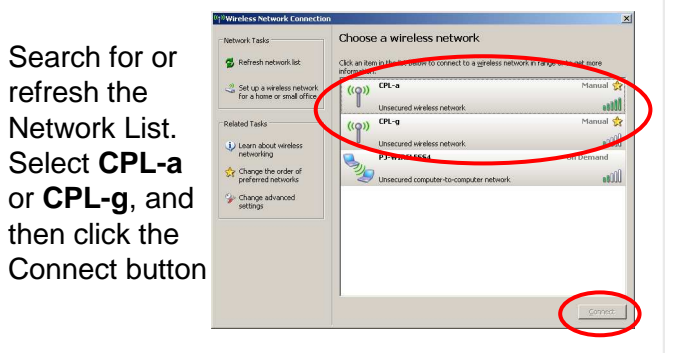

Your computer should then connect to the Library's wireless network. If you choose to save this network, your computer will connect automatically on future visits.

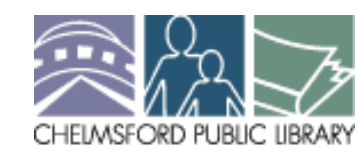

25 Boston Road Chelmsford, MA 01824978-256-5521 www.chelmsfordlibrary.orgaskus@mvlc.org

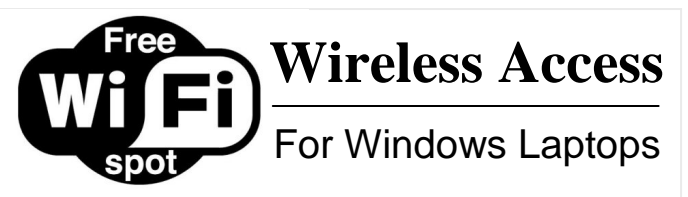

**NOTE:** Laptops vary, so these guidelines may be slightly different from your computer

### **To Connect Our Wireless Network:**

Look for the Wi-Fi icon in the SystemTray, by the clock

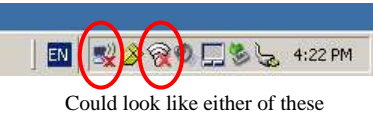

Click on the icon to View Available Networks (or click to Open Wireless Connection)

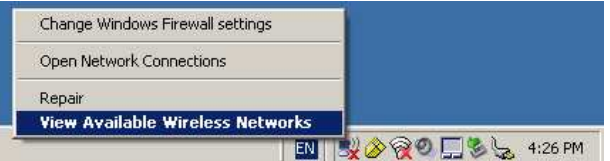

Search for or refresh the Network List. Select **CPL-a** or **CPL-g**, and then click the Connect button

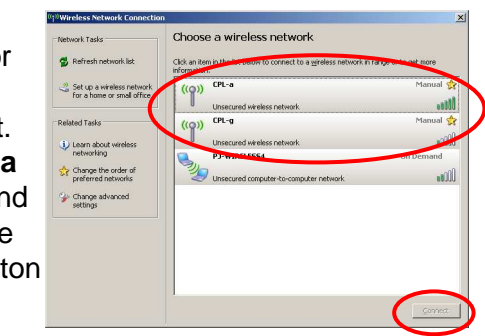

Your computer should then connect to the Library's wireless network. If you choose to save this network, your computer will connect automatically on future visits.

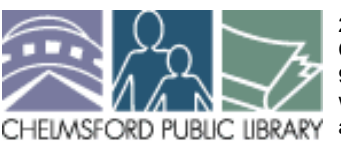

25 Boston Road Chelmsford, MA 01824978-256-5521 www.chelmsfordlibrary.orgaskus@mvlc.org

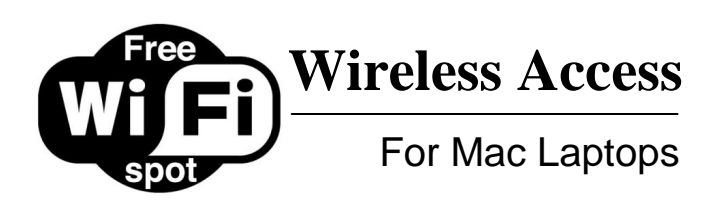

**NOTE:** Laptops vary, so these guidelines may be slightly different from your computer

# **To Connect Our Wireless Network:**

Look for the Wi-Fi  $\left( \mathbb{R}^{\bullet} \right)$ icon in the upper right corner, by theclock and thevolume control.

Click the icon andselect **CPL-a** or **CPL-g** from the dropdown menu.

AirPort: On **Turn AirPort Off** No network selected **BadKitty2**  $CPL_{\overline{1}}a$ whiteriver Ioin Other Network... Create Network... Open Network Preferences...

■ 15:19

 Your laptop may automatically connect to another network, but you can just select ours.

Your computer should connect to the library's wireless network. Depending on your settings, this network may automatically connect the next time you visit.

**NOTE:** If your Wi-Fi icon is blank with no grey or black bars, you can select "Turn AirPort On" from the menu.

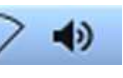

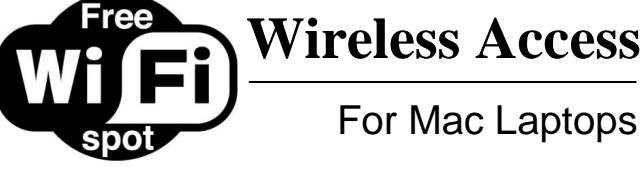

**NOTE:** Laptops vary, so these guidelines may be slightly different from your computer

# **To Connect Our Wireless Network:**

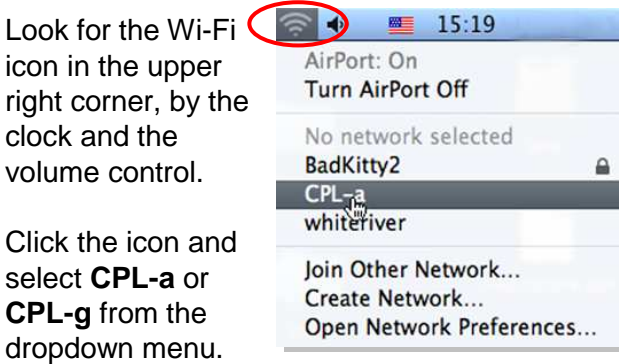

 Your laptop may automatically connect to another network, but you can just select ours.

Your computer should connect to the library's wireless network. Depending on your settings, this network may automatically connect the next time you visit.

**NOTE:** If your Wi-Fi icon is blank with no grey or black bars, you

O)

can select "Turn AirPort On" from the menu.

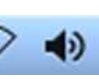

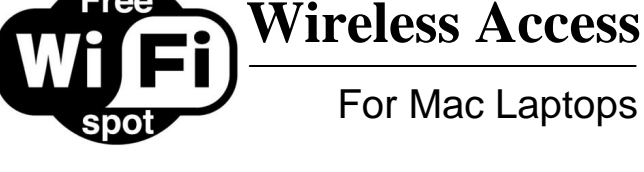

**NOTE:** Laptops vary, so these guidelines may be slightly different from your computer

# **To Connect Our Wireless Network:**

Look for the Wi-Fi icon in the upper right corner, by theclock and thevolume control.

Click the icon andselect **CPL-a** or **CPL-g** from the dropdown menu.

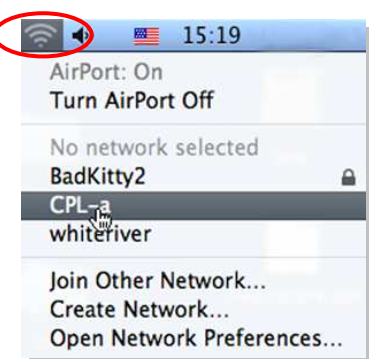

 Your laptop may automatically connect to another network, but you can just select ours.

Your computer should connect to the library's wireless network. Depending on your settings, this network may automatically connect the next time you visit.

**NOTE:** If your Wi-Fi icon is blank with no grey or black bars, you

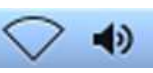

can select "Turn AirPort On" from the menu.

### **Please Keep In Mind:**

- Our network is not secure, and any information you send could be intercepted
- The library assumes no responsibility for your computer or data while connected to our network
- If you can still not connect after following thesesteps, please see the Library's Network Administrator for technical assistance

### **Please Keep In Mind:**

- Our network is not secure, and any information you send could be intercepted
- The library assumes no responsibility for your computer or data while connected to our network
- If you can still not connect after following thesesteps, please see the Library's Network Administrator for technical assistance

#### **Please Keep In Mind:**

- Our network is not secure, and any information you send could be intercepted
- The library assumes no responsibility for your computer or data while connected to our network
- If you can still not connect after following thesesteps, please see the Library's Network Administrator for technical assistance